# **ACTIVIDAD SCRATCH**

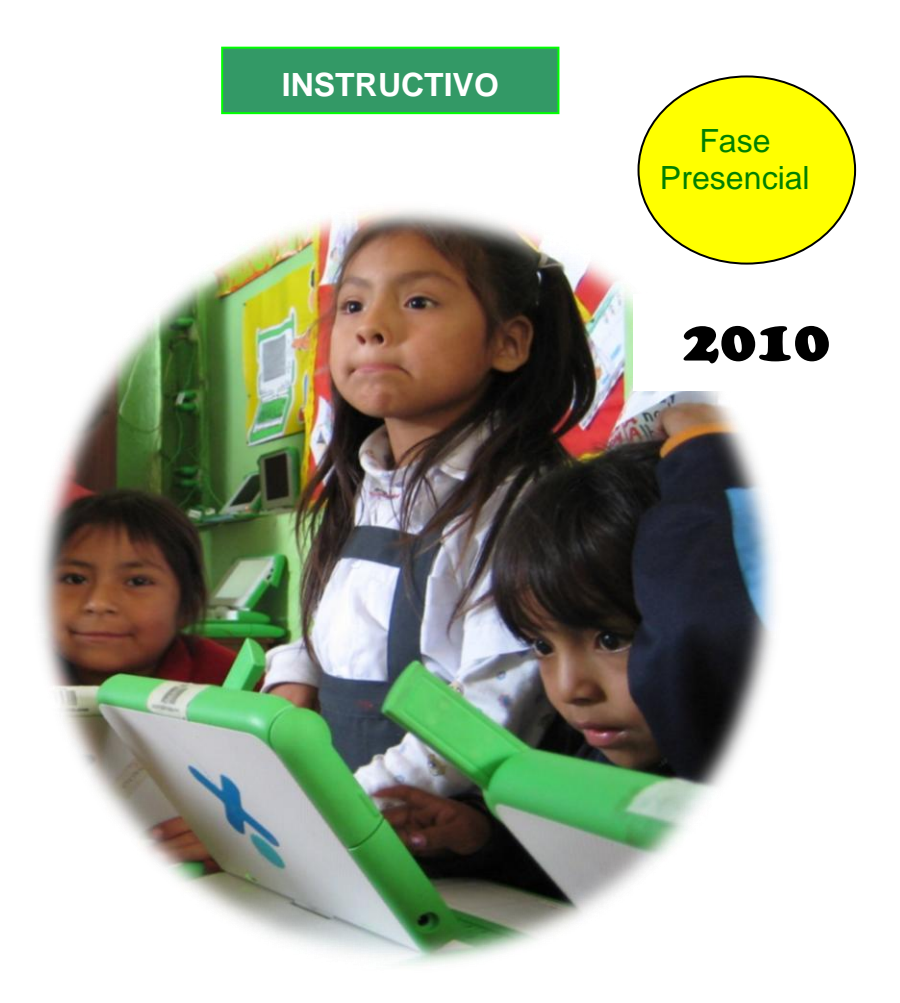

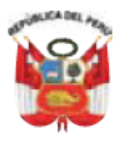

### MINISTERIO DE EDUCACIÓN

#### **Ministro de Educación** José Antonio Chang Escobedo

#### **Viceministro de Gestión Pedagógica** Idel Vexler Talledo

### **Viceministro de Gestión Institucional** Víctor Raúl Díaz Chávez

**Director General de Tecnologías Educativas** Oscar Becerra Tresierra

### **Dirección Pedagógica DIGETE**

Víctor Castillo Ríos

### **Equipo de trabajo**

Rocío Flores Garaycochea Héctor Barrientos Pérez Guido Gutiérrez García María Antonieta Mendoza Flores Manuel Quevedo Zamora Hugo Paredes Ferrer Carmen Ramírez Pantoja Paul Sánchez Ortiz Alex Santivañez Barrera Fredy Taipe Martínez Lida Vásquez Pajuelo **Programa** 

Una Laptop Por Niño 2010

2

# **Información para el lector**

Descripción

Este documento tiene por finalidad reforzar sus conocimientos durante la fase presencial del taller de capacitación. Se caracteriza por ser un material sencillo que detalla los procedimientos básicos para utilizar la actividad Scratch. Se incluye un ejemplo de aprovechamiento pedagógico.

# Índice El A,B,C de la Actividad Scratch …………………………...… 4 Identificar las partes de la interface gráfica de Scratch…..…. 5 Manejo de imágenes en el escenario de Scratch..……...... 6 Cómo insertar personajes u objetos al escenario. 6 Modificar los objetos en el escenario 6 Cómo pintar el escenario 6 Animación de los personajes u objetos……………………... 22 Cómo se guarda un proyecto……………………...………..…34 Editando proyectos de la galería de Scratch.……………….. 34 Cómo salir de la Actividad Scratch……...…….…..…….…… 36 Ejemplo de integración pedagógica…………………………. 37

<u>.</u>

# El A, B, C, de la actividad Scratch

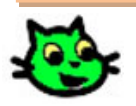

La **Actividad Scratch** es un recurso pedagógico que permite a los estudiantes desarrollar [habilidades del](http://www.eduteka.org/ScratchSigloXXI.php) 

[siglo XXI,](http://www.eduteka.org/ScratchSigloXXI.php) capacidades intelectuales de orden superior y [pensamiento algorítmico](http://www.eduteka.org/GuiaAlgoritmos.php) (lógico); pueden expresar sus ideas en forma creativa mediante la creación de historietas interactivas que incorporen contenidos de las diferentes áreas de Nivel Primaria; otra posibilidad de aplicación consiste en elaborar proyectos de Ciencia y Ambiente (fenómenos físicos o químicos).

Se encuentra en el marco del enfoque de enseñanza por proyectos, la cual incluye la enseñanza centrada en el estudiante. Se trabaja la creatividad y curiosidad intelectual, el pensamiento crítico, la alfabetización informacional y en medios, el desarrollo de capacidades colaborativas, la identificación, formulación y resolución de problemas y el desarrollo de la autonomía.

Desde el punto de vista de la definición, Scratch es un entorno de programación constituido por símbolos iconográficos denominado "bloques". Este entorno aprovecha los avances en diseño de interfaces para hacer que la programación sea más atractiva y accesible para todo aquel que se enfrente por primera vez al reto de aprender a programar.

4

# 1. Identificar las partes de la interfaz gráfica de **Scratch**

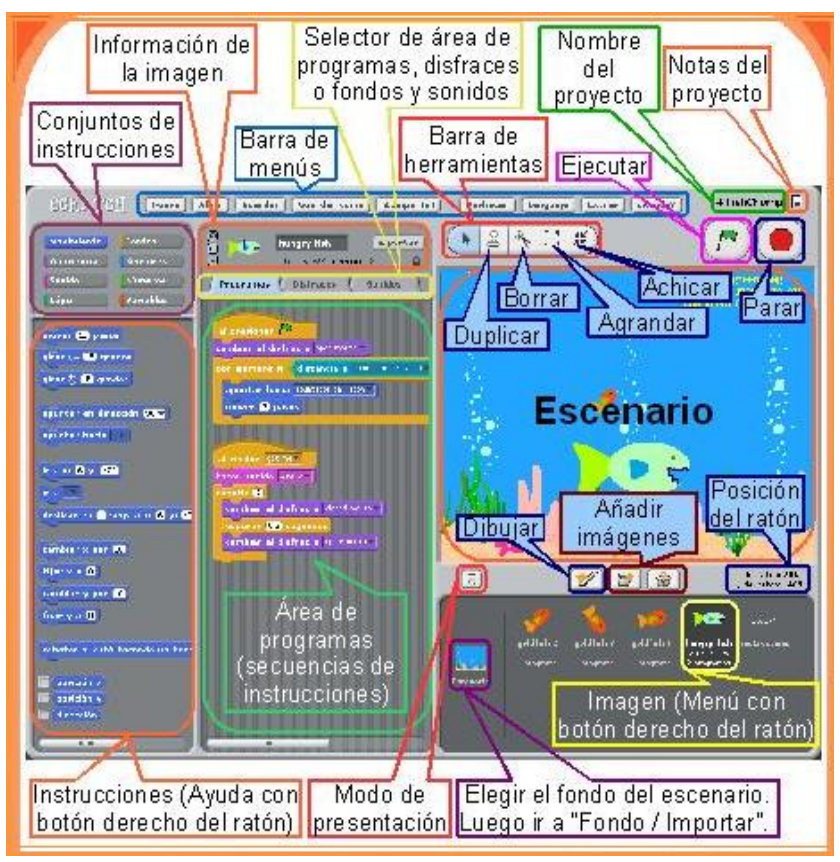

Como observas la interfaz gráfica de Scratch tiene varias partes, iniciaremos el curso explorando el escenario.

2. Manejo de imágenes en el escenario de Scratch.

El escenario es el lugar donde se ubican los personajes u objetos que forman parte de la animación.

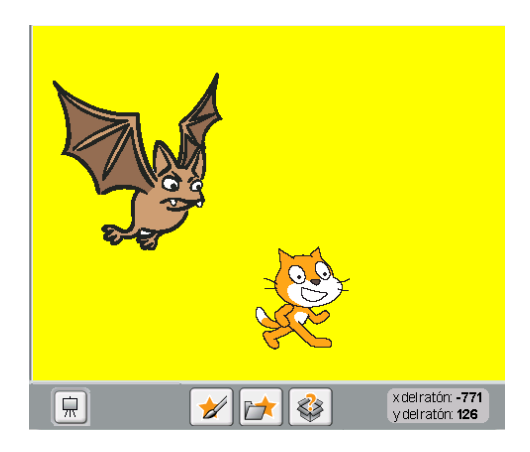

2.1. ¿Cómo insertar personajes u objetos al escenario?

> Para insertar personajes u objetos al escenario tenemos tres formas:

- **a. Dibujar un objeto nuevo**
- Haga clic en el botón  $\mathbb{Z}$

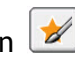

Aparecerá la siguiente ventana

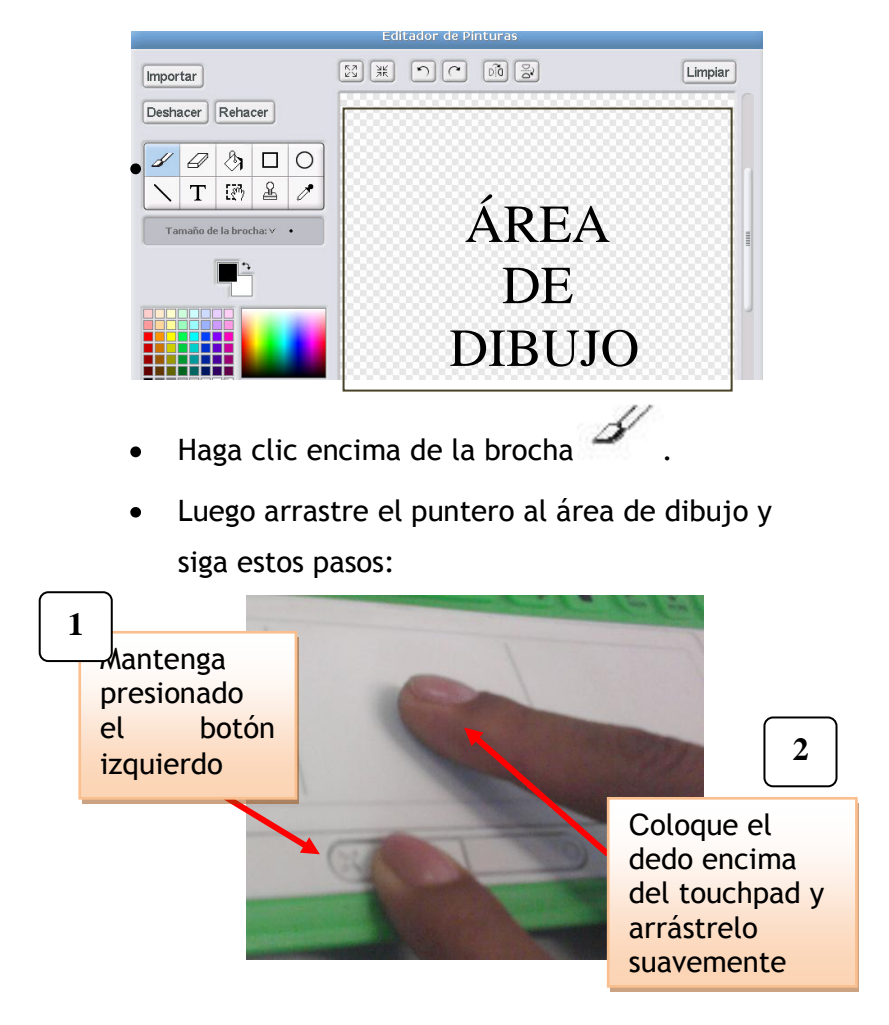

Inicie trazando garabatos, es muy importante que adquiera confianza al dibujar con el touchpad.

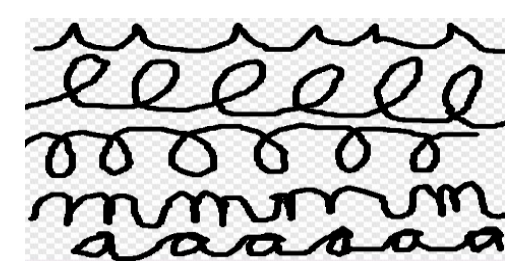

Si necesita cambiar el grosor de la punta de la brocha haga clic en la opción:

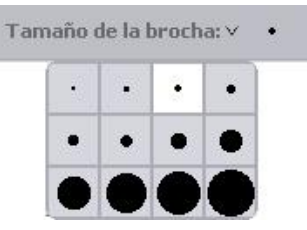

Para elegir otro color use el gotero, lleve el

puntero encima del gotero y haga clic, notará que ahora el puntero ha tomado la forma de gotero, con la punta del gotero seleccione el color que necesita.

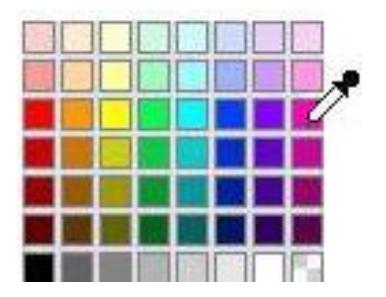

Para borrar haga clic en el (1), luego proceda a trabajar de igual manera que uso la brocha.

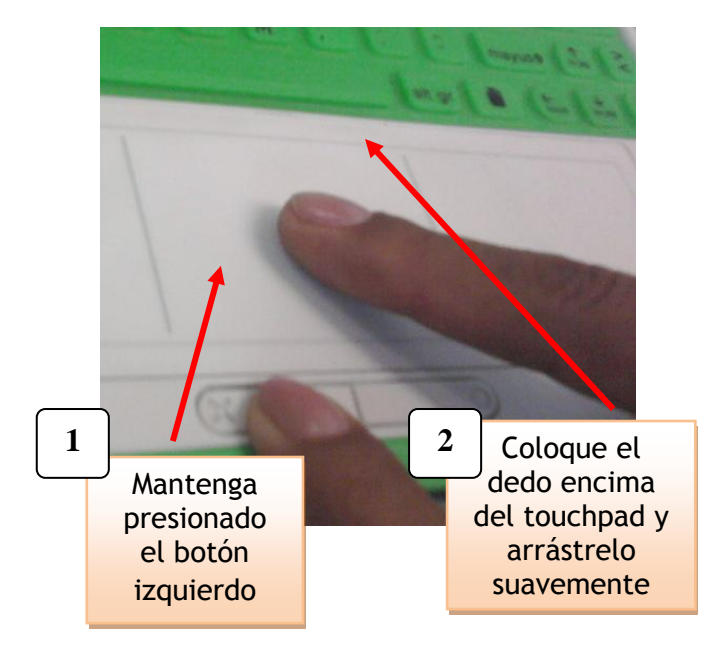

Si desea dibujar cuadrados o rectángulos utilice

esta herramienta  $\Box$ , trabaje de igual manera que con la brocha o el borrado.

Si necesita dibujar óvalos o círculos utilice la herramienta $\bigcirc$ , siga los mismos pasos anteriores.

- Si necesita trazar líneas u otros polígonos utilice  $\ln$  herramienta , siga los mismos pasos anteriores.
	- Si desea duplicar un dibujo emplee la herramienta  $\frac{\Omega}{\Gamma}$ . Lleve el puntero encima de la herramienta y haga clic. Luego lleve el puntero al área de dibujo, observará que toma la forma de una cruz. Ahora seleccione el dibujo que desea duplicar.

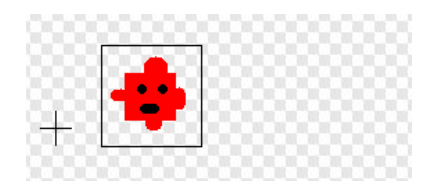

Lleve el puntero donde quiere que aparezca la imagen duplicada y haga clic. Quedará así:

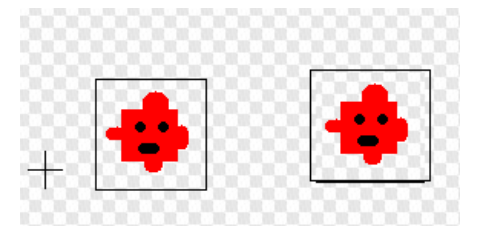

Si desea añadir texto utilice la herramienta  $\overline{T}$  . En este caso debe hacer clic encima de la  $\boxed{\text{T}}$  y luego llevar el puntero en el área de dibujo para empezar a escribir.

Todo está en el estado mental, piensa ien grande y serás grande, piensa en pequeño y te quedará atrás...

Si necesita pintar el fondo de un polígono o del

área de dibujo utilice la herramienta Inicie seleccionando el color de fondo con el gotero, luego haga clic en el balde y lleve el puntero a la zona donde desea pintar. Haga clic para derramar la pintura.

Ejemplo:

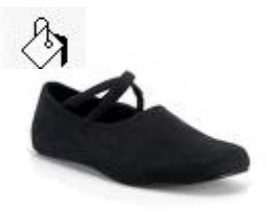

Si necesita seleccionar una parte del dibujo,

tal vez para borrarlo, utilice la herramienta  $\{\bar{s}^a\}$ 

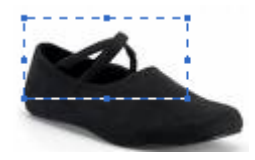

- Si desea retocar una imagen que está guardada en la galería.
- Haga clic en el botón (2), luego en el botón Importar
- Se abrirá la siguiente ventana, en este caso se  $\bullet$ ha seleccionado la carpeta **Fantasy**, para abrir

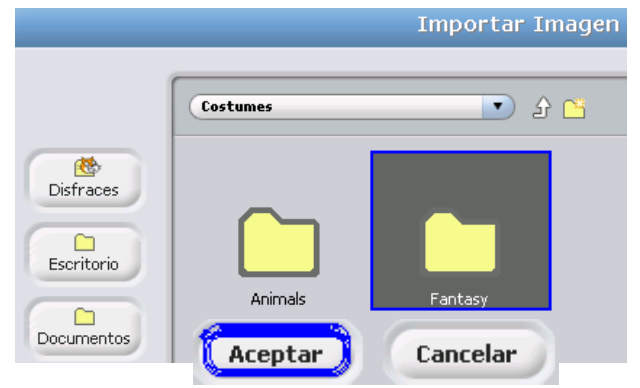

la carpeta haga clic en el botón **Aceptar**.

Seleccione el personaje que desea importar y luego haga clic en el botón **Aceptar**.

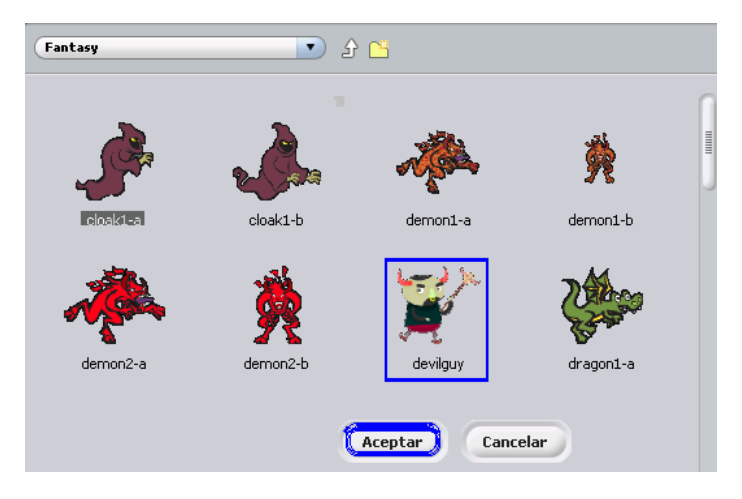

La imagen que ha importado puede ser cambiada de color, se le puede borrar algunas partes, etc.

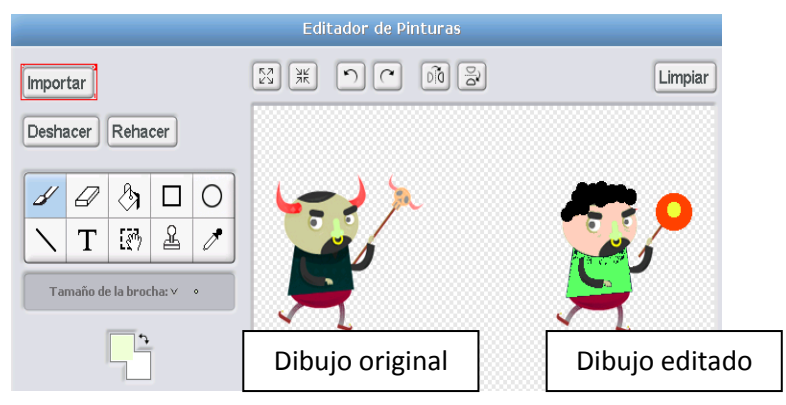

- **b. Sacar un personaje u objeto de la galería**
	- Haga clic en el botón

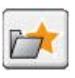

Se abrirá la siguiente ventana

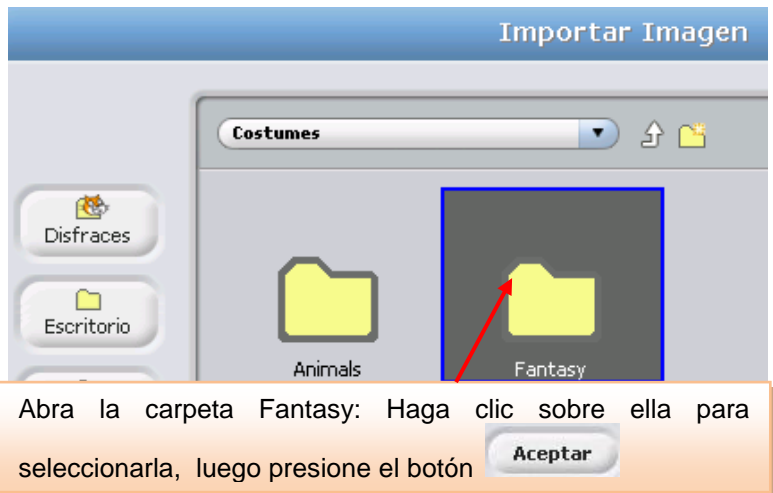

Ahora ya está abierta la galería, observe a todos los animales, elija uno de ellos y haga clic en el

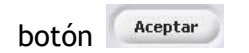

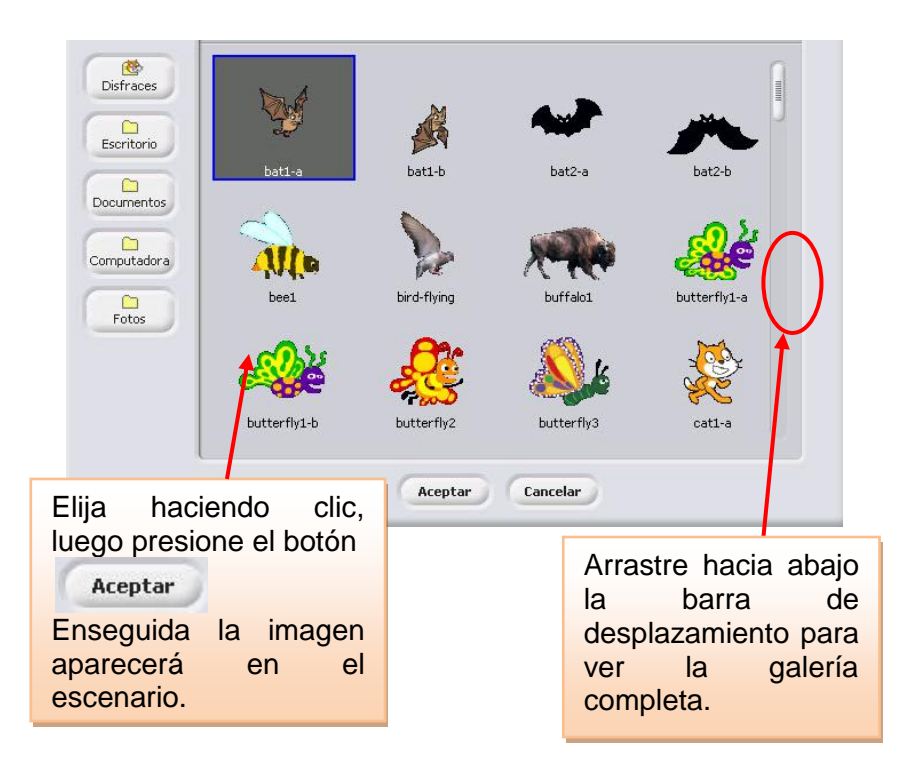

**c. Insertar Objeto sorpresa**

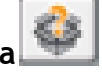

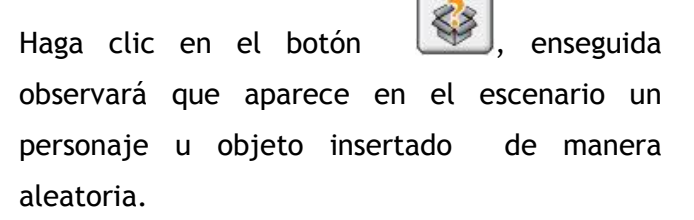

### 2.2. Modificar los objetos en el escenario

Para editar cada uno de los objetos insertados tenemos los siguientes botones:  $\frac{5}{2}$ Ω **AK** 

- a) Mover un objeto: Asegurese que el ícono esta seleccionado, luego ubique el cursor sobre el objeto a mover y luego arrastre.
- b) Duplicar un Objeto: para duplicar ubique el puntero sobre el ícono  $\boxed{2}$  v luego hagale sobre el obejto y aparecerá la copia.

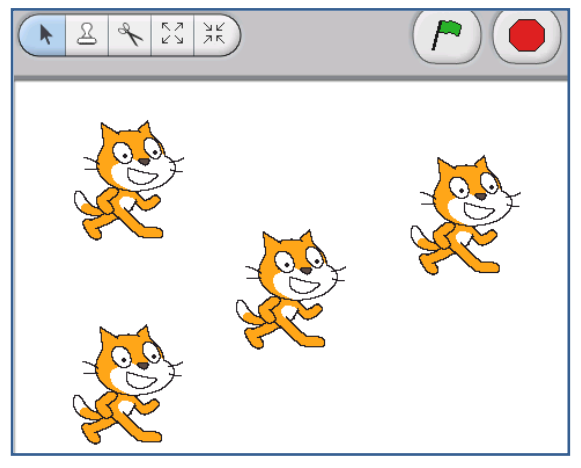

16

- c) Boorar un Objeto: Haga clic en el ícono borrar, luego lleve el puntero encima del personaje el cual desaparecerá.
- d) Agrandar o reducir un objeto: Para agrandar un objeto haga clic en el botón kind luego lleve el puntero encima del personaje y haga clic las veces que sean necesarias para lograr el tamaño apropiado.

Para reducir haga clic en el botón **ARCO**, luego lleve el puntero encima del personaje y haga clic las veces que sean necesarias para lograr el tamaño apropiado.

### 2.3. ¿Cómo pintar el escenario?

El escenario puede ser un bosque, el océano, la ciudad, un barco, etc. Hay dos formas de elaborarlo:

a. Dibujar el fondo del escenario

Haga clic en el botón

Haga clic en la pestaña **Fondos,** está  $\bullet$ ubicada entre la pestaña programas y la pestaña sonido.

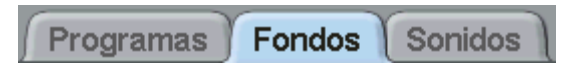

Haga clic en **pintar** para que usted dibuje y coloree el fondo según sus necesidades.

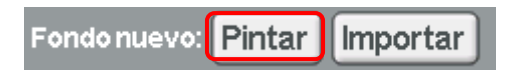

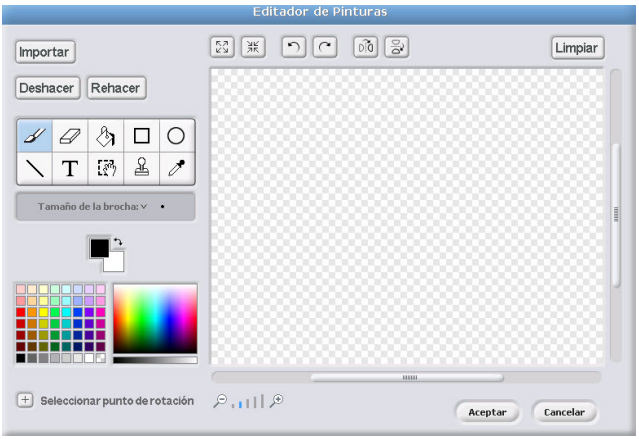

- Aparecerá el Editor de Pinturas
- El procedimiento para dibujar es el mismo  $\bullet$ que se realizó cuando se dibujó el personaje u objeto.
- b. Importar una imagen guardada en la memoria USB
	- Inserte la memoria USB al puerto USB de la laptop XO.

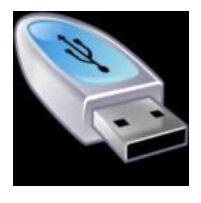

Luego, ingrese a la actividad Scrath

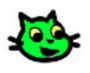

Escenario Haga clic en el botón

 $\bullet$ 

Haga clic en la pestaña **Fondos** (está  $\bullet$ ubicada entre la pestaña programas y la pestaña sonido).

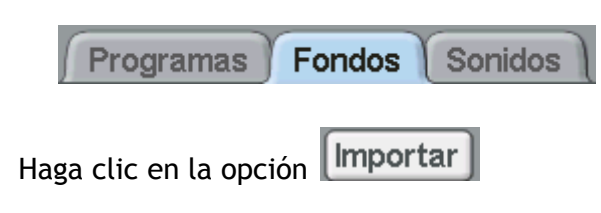

Se abre la ventana **Importar Fondo.**

Haga clic en el botón computadora, luego en la carpeta media y finalmente en el botón Aceptar.

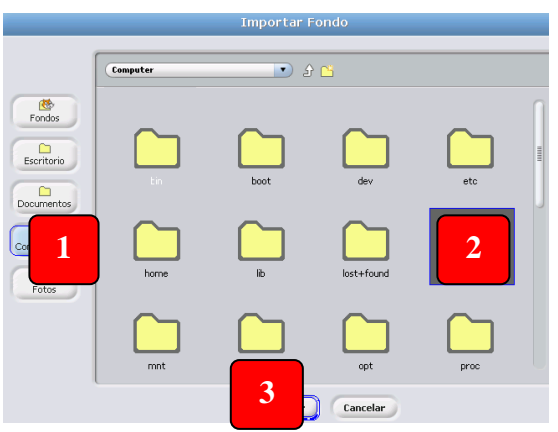

La carpeta **media** permite ingresar a la  $\bullet$ memoria USB. Observe el siguiente ejemplo, la memoria tiene por nombre KINGSTON.

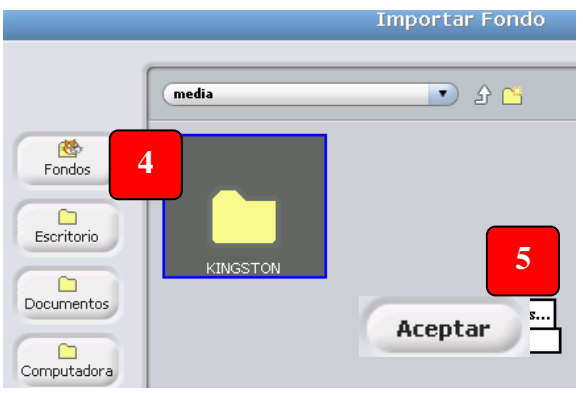

20

La memoria USB contiene una imagen, haga clic en el botón **Aceptar** para que quede insertada como escenario o fondo.

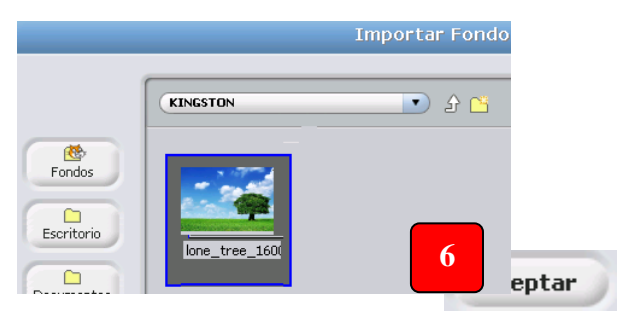

Observará finalmente que la imagen ya se  $\bullet$ insertó en el escenario.

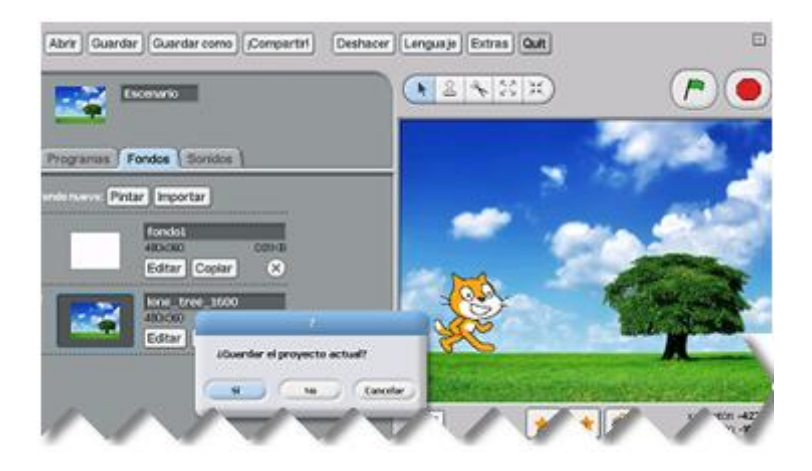

c. Arrastrar una imagen guardada en el diario al escenario de Scratch

Arrastrar la imagen que está guardada en el Diario (\*) al lado izquierdo del marco. Esta operación coloca dicha imagen en el PORTAPAPELES (memoria de trabajo de la XO).

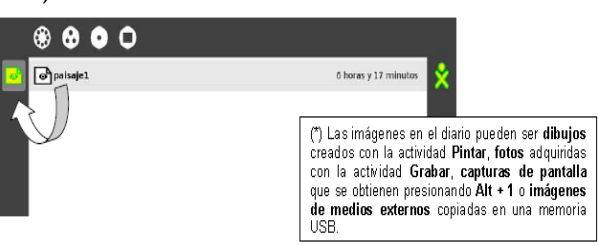

Abrir la actividad Scratch y activar el marco del Sugar con la tecla

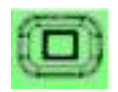

Arrastrar la imagen que está guardada en el portapapeles (marco del Sugar), al escenario y soltarlo.

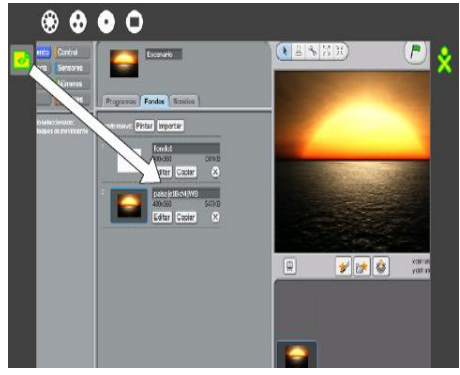

**3. Animación de los personajes u objetos**

**a. ¿Cómo realizar diálogos?**

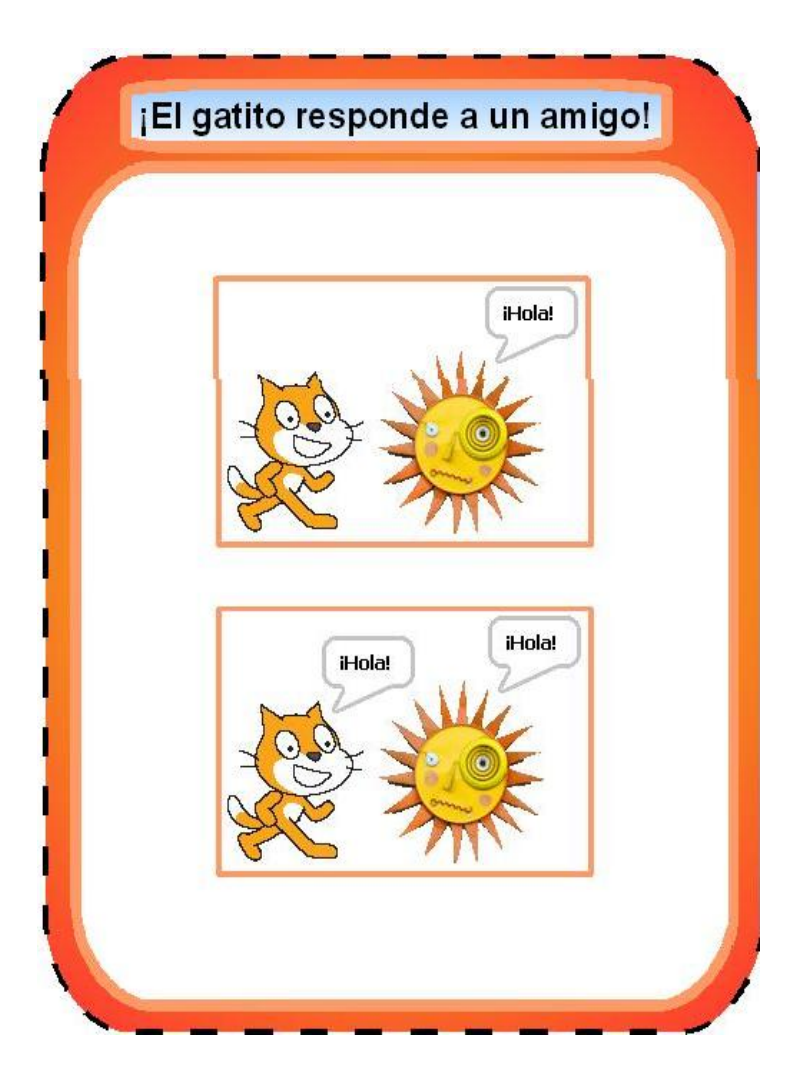

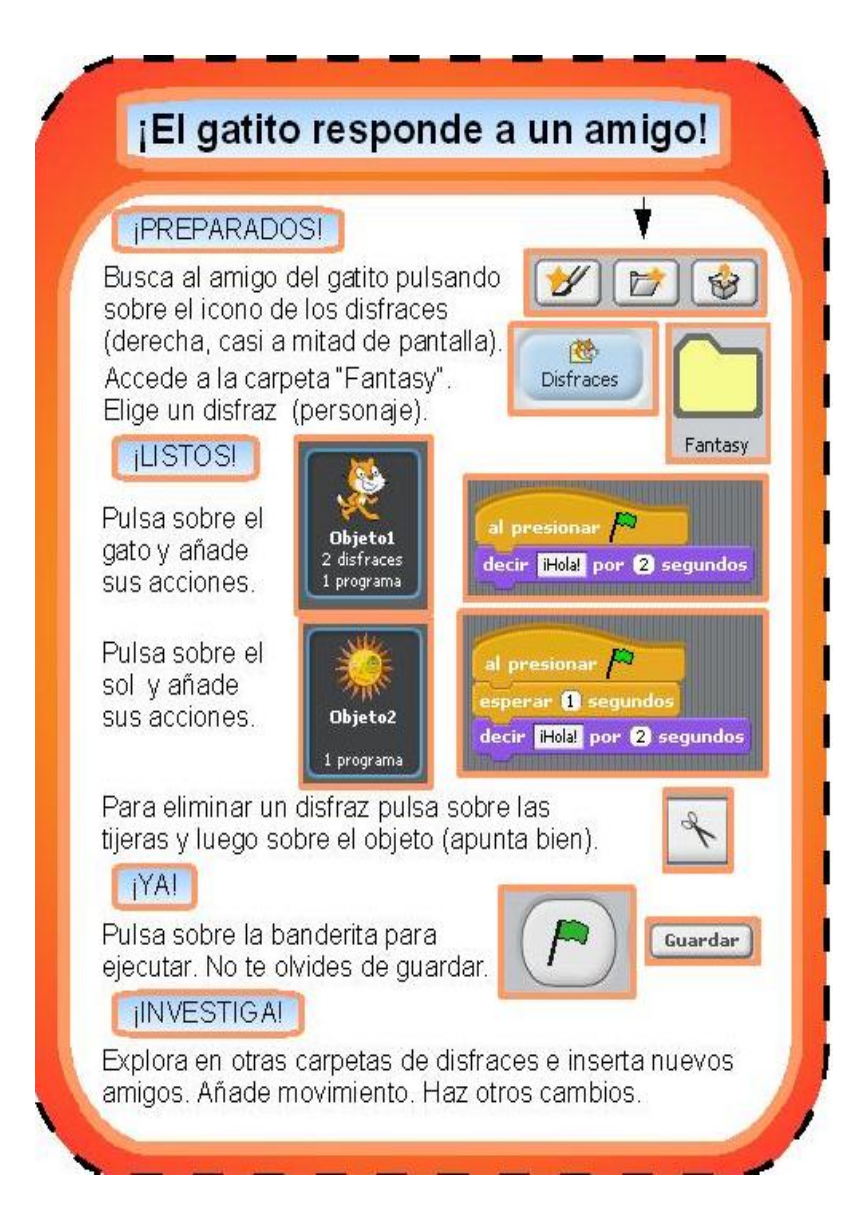

#### **Repetir la misma acción varias veces**

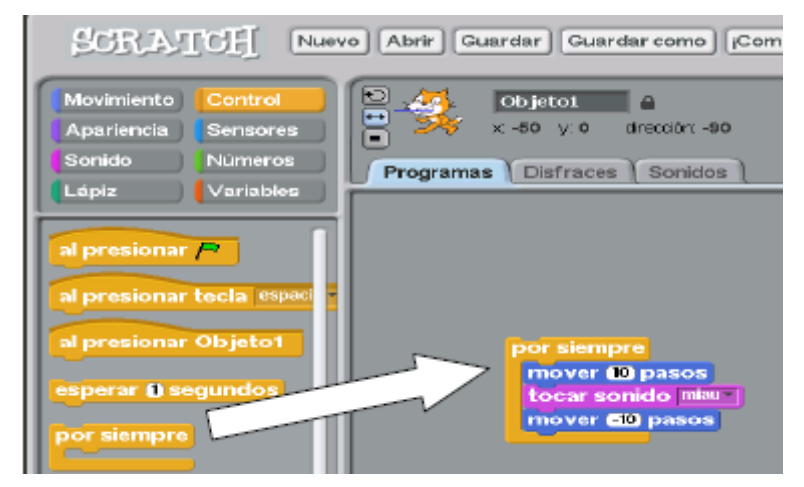

#### **b. Escuchando sonidos**

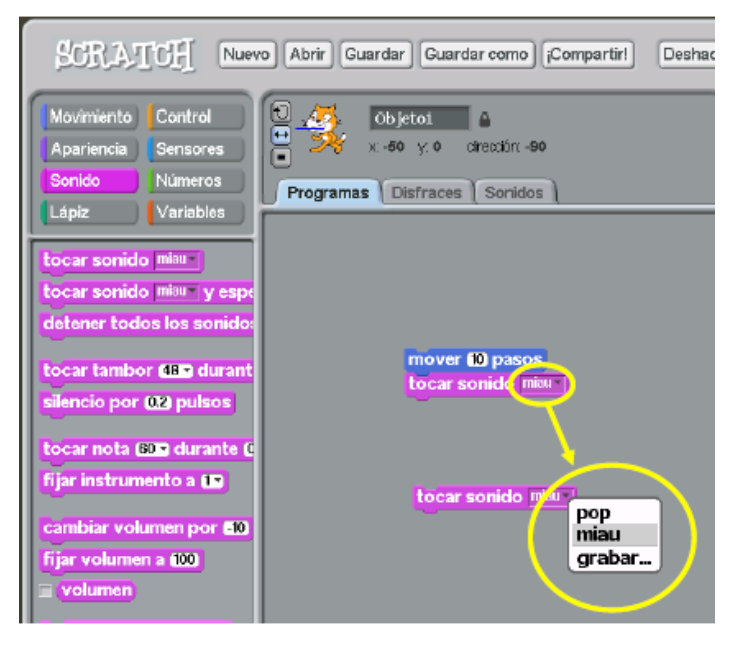

**c. Grabando sonidos:** Es muy útil para crear diálogos, hacer recitar al personaje o tal vez cantar.

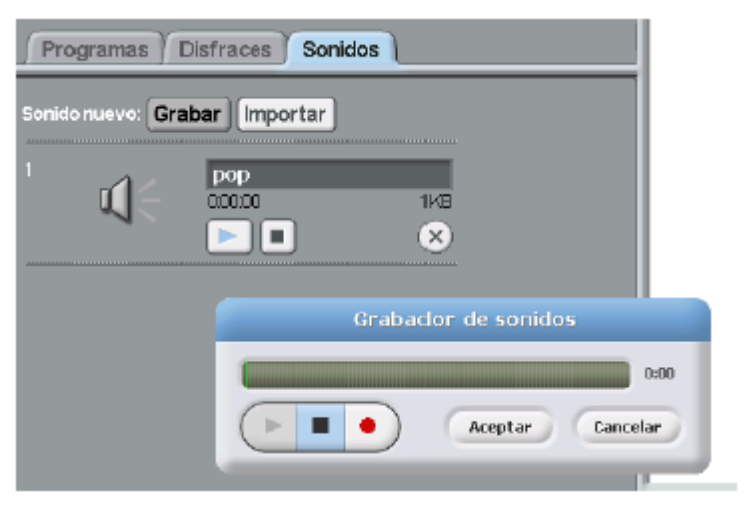

### **d. Importando Sonidos**

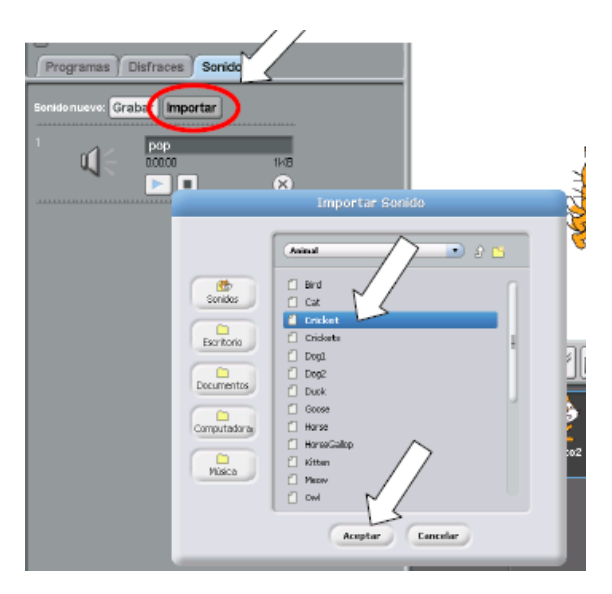

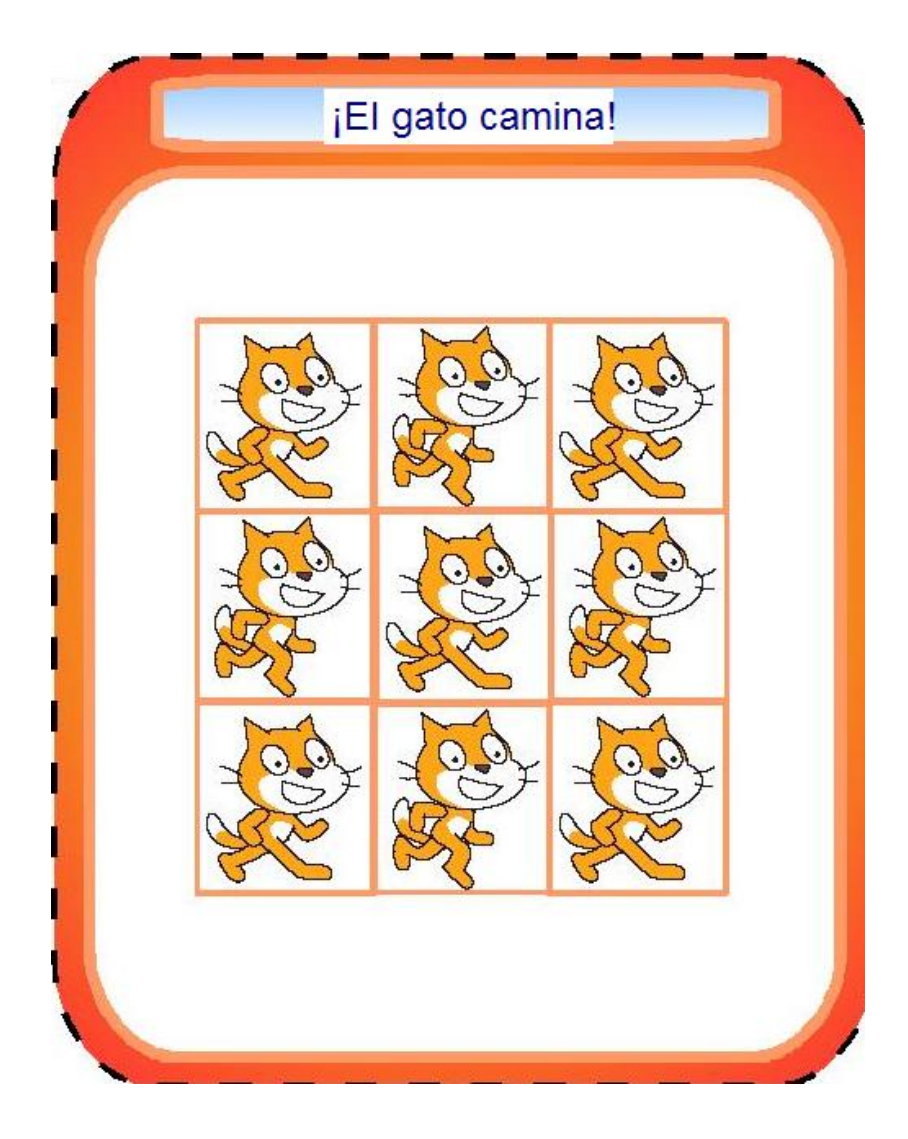

**e. Cambio de disfraces del personaje u objeto**

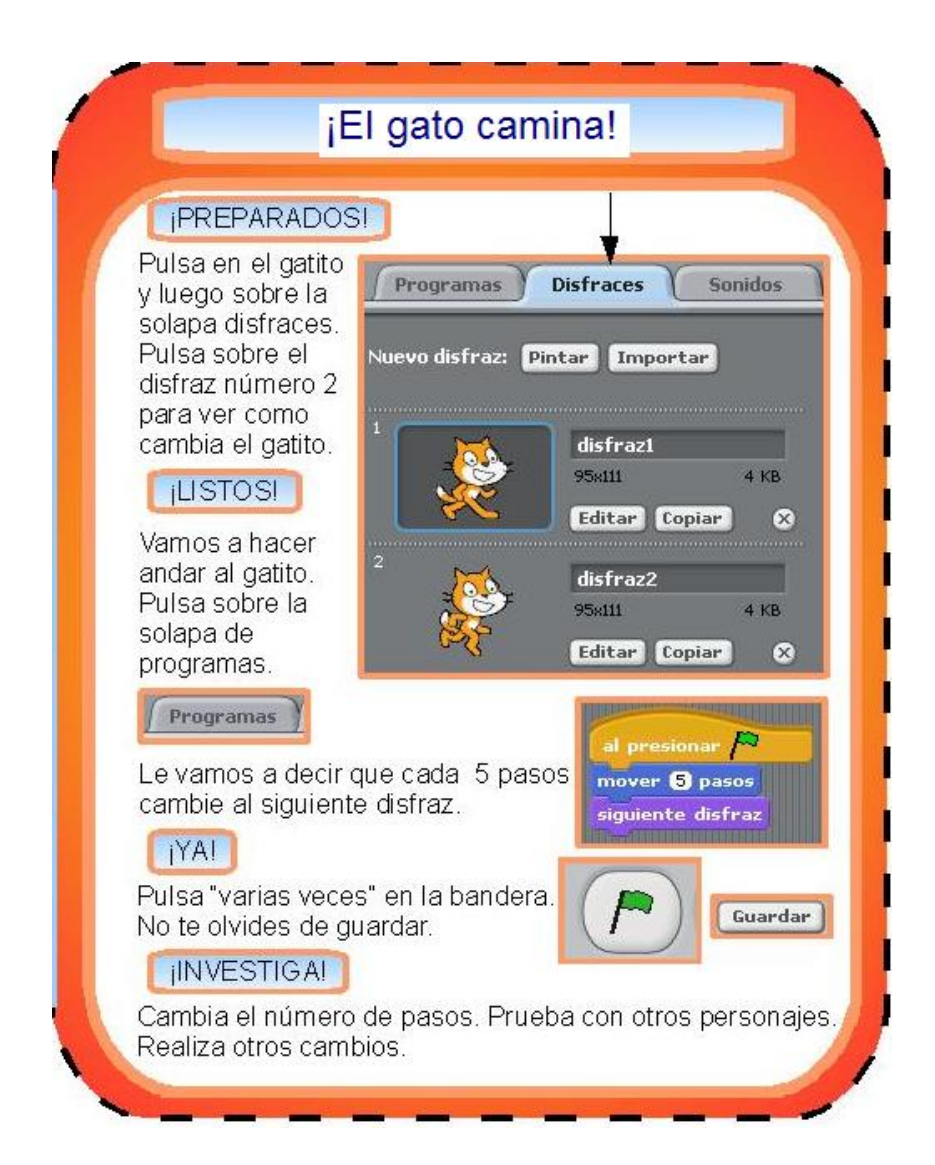

### **f. Cambiando los efectos**

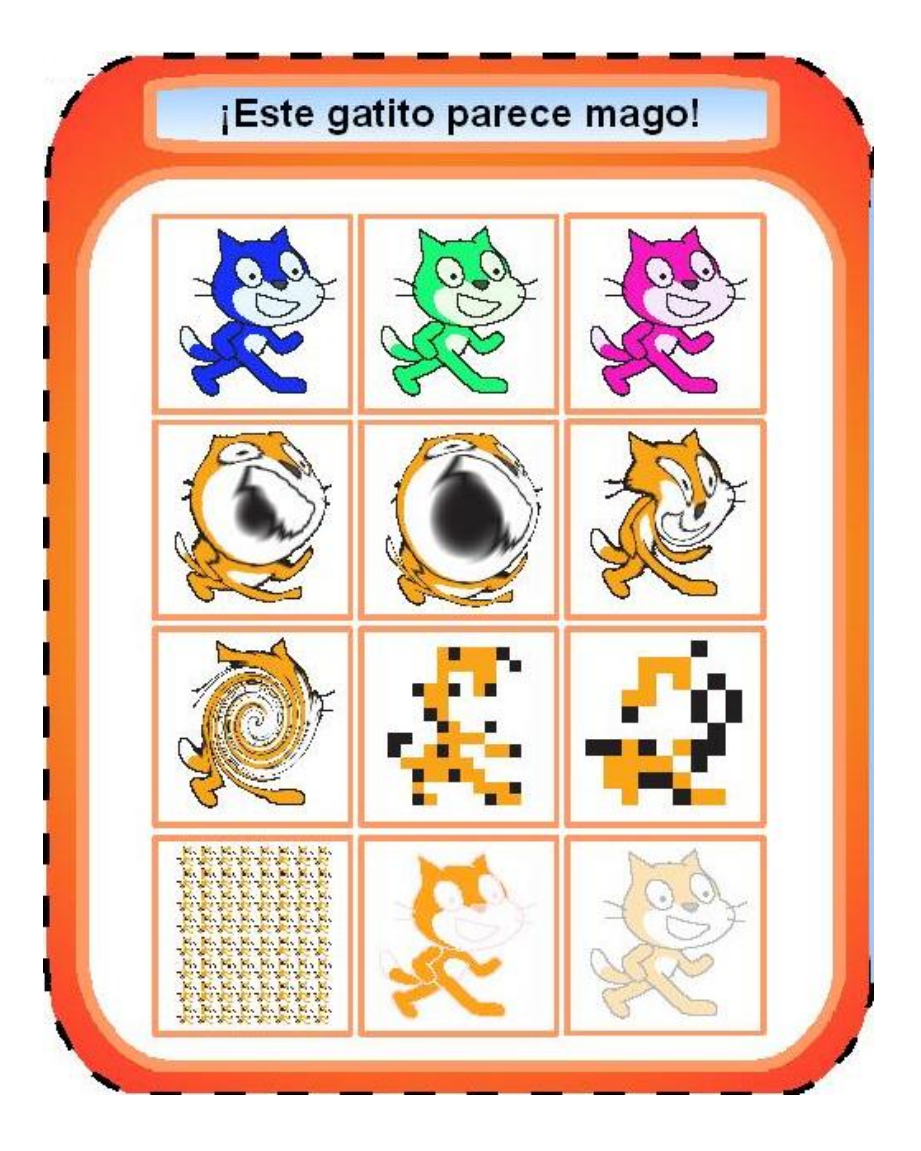

# ¡Este gatito parece mago!

### *IPREPARADOS!*

En "Apariencia", hay una pieza con varios efectos. Suele aparecer como "cambiar efecto color por 25". Vas a ir cambiando los efectos y en vez de 25, escribe siempre 1.

### **ILISTOS!**

Arrastra las piezas. Prueba que se pueden cambiar los efectos pulsando la flecha hacia abajo.

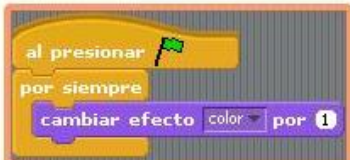

Los efectos disponibles son: color, ojo de pescado, remolino, pixelar, mosaico, brillantez y fantasma.

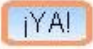

Con cada efecto que escojas, pulsa sobre la banderita para ejecutar. Para detener, pulsa en el botón rojo. Guarda el archivo.

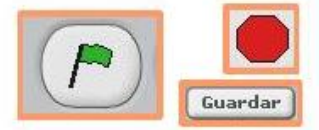

### **INVESTIGA!**

Utiliza valores diferentes con cada efecto. Prueba con 5. 10, 15, 25... Aplica los efectos a otros objetos.

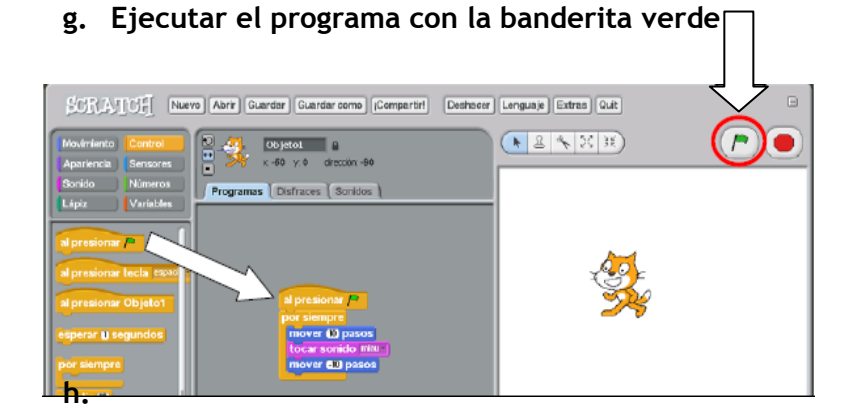

### **i. Otras formas de ejecutar el programa**

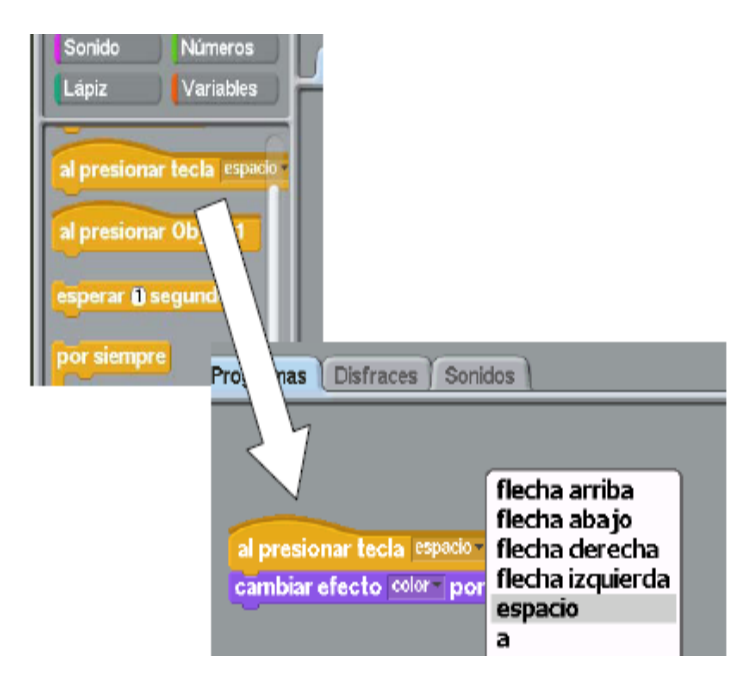

### **j. Delineando figuras geométricas**

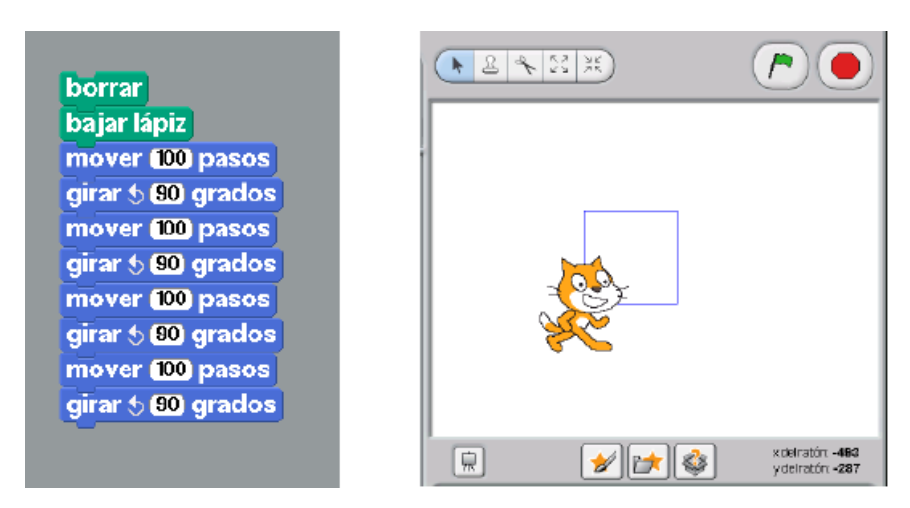

#### **m. Cómo lograr que el objeto persiga al puntero**

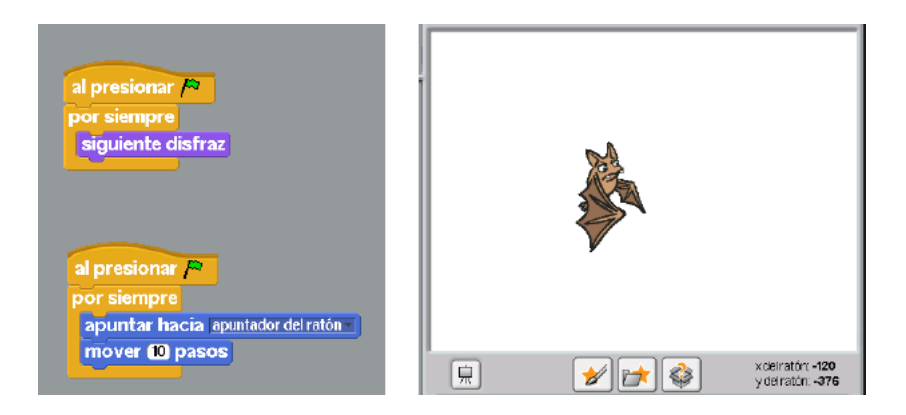

**n. Sensor de sonido:** Permite regular el movimiento de la abeja en función de la intensidad y volumen del sonido.

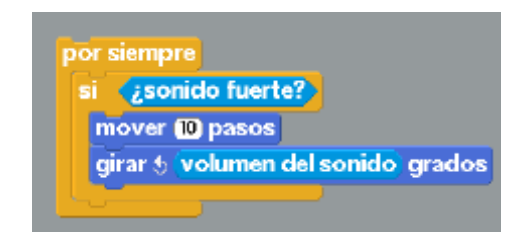

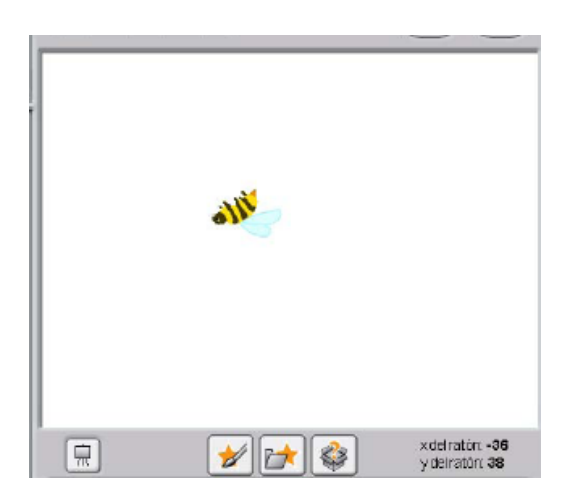

# 4. ¿Cómo se guarda un proyecto?

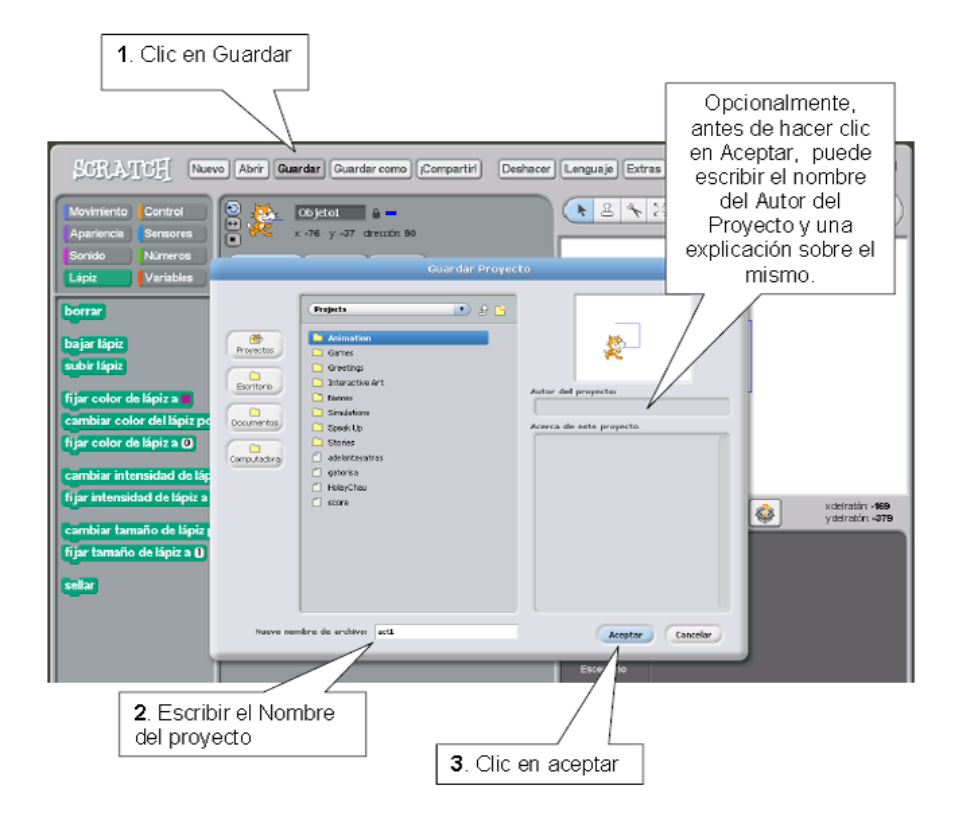

### 5. Editando proyectos de la galería de Scratch.

Existen varios proyectos elaborados en la galería, pueden servirte de ejemplo para que te animes hacer el tuyo. Te enseñaremos como editarlos con un ejemplo práctico:

- a. Ingresa a la actividad **Scrath** de tu XO.
- b. Haz clic en la opción **abrir**

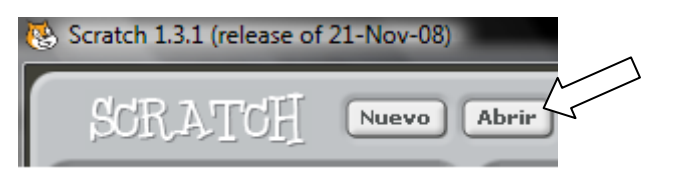

c. Selecciona la sub carpeta **Simulations** de Proyectos.

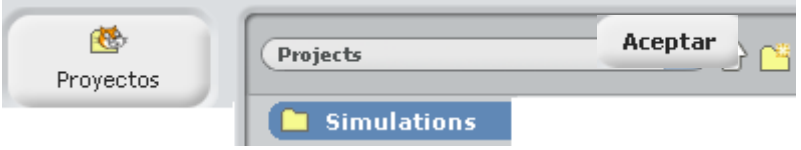

d. Haz clic en el archivo **5 SimpleCircuit. (Circuito** 

**Eléctrico Simple)**

e. Selecciona la vista en miniatura del objeto **Escenario** para poder editarlo.

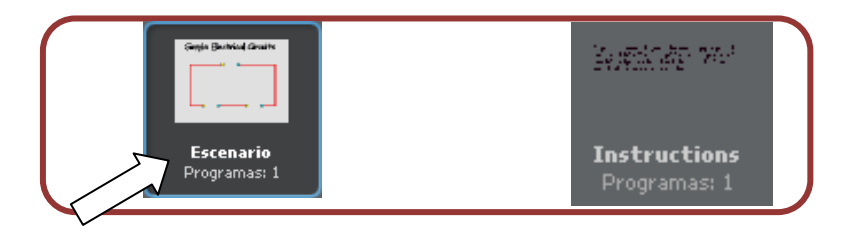

f. Inmediatamente después haz clic en la pestaña **Fondos.**

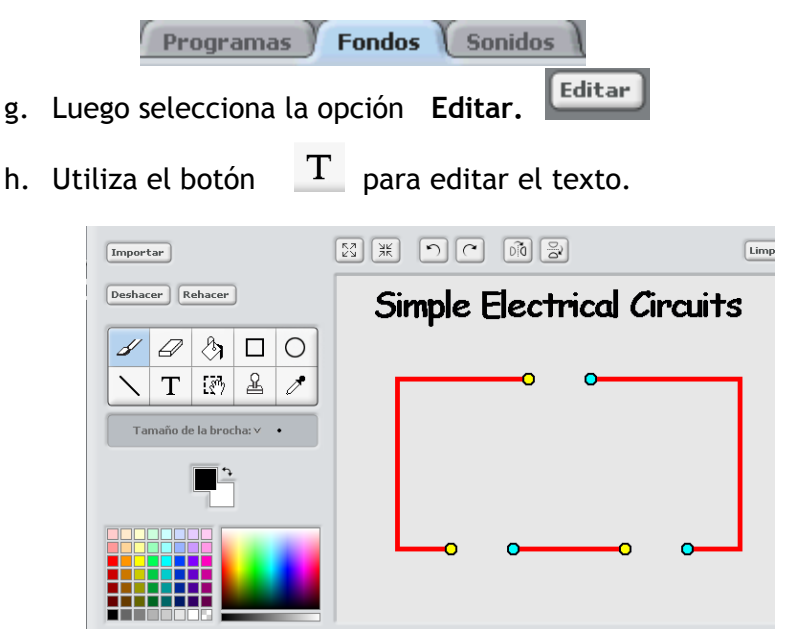

- i. Para guardar los cambios haga clic en **Aceptar**.
- j. Ahora, puedes utilizar tu experiencia para editar otros proyectos de alería.
- 6. Cómo salir de la Actividad Scratch

Haga clic en el botón **Quit** ubicado en la barra de menú.

### **APROVECHAMIENTO PEDAGÓGICO DE LA ACTIVIDAD SCRATCH**

### ACTIVIDADES INICIALES

- El docente comenta con los alumnos que van a compartir diversos textos narrativos (historias fantásticas, historietas, leyendas, etc.) y que luego escribirán sus propias historietas. Los invita a estar atentos y dispuestos a participar.
- Se inicia motivando a los estudiantes con la canción "Un saludo de amistad" :

Repetir coro varias veces

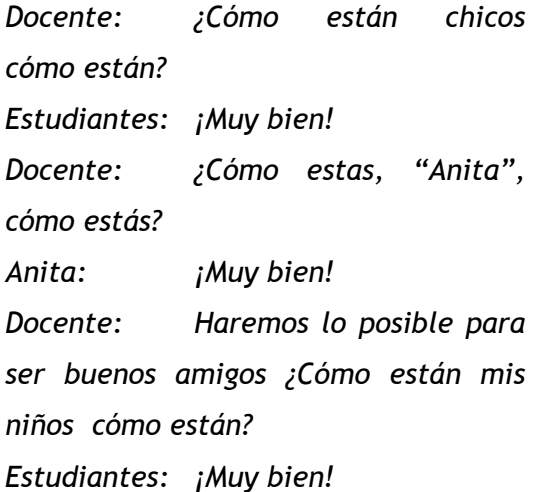

 Luego se lanza la siguiente pregunta: ¿Qué historias fantásticas o leyendas han escuchado?, Aplicar la estrategia lluvia de ideas.

### ACTIVIDADES DE CONSTRUCCIÓN

- Se presenta un conjunto de imágenes tituladas "**LA TRADICIÓN ORAL**" y se relata diversas historietas extraídas de los mitos, leyendas o creencias de diversos pueblos de nuestro país. Paralelamente se motiva a los estudiantes para que con sus propias palabras expresen espontáneamente sus ideas.
- Luego, los estudiantes analizan las diversas historietas con el fin de inspirarse. Empiezan a planificar su propia producción en su cuaderno (los personajes, el argumento, el escenario, etc.)
- En seguida se enseñará a los estudiantes como elaborar historietas digitales haciendo uso de la Actividad **SCRATCH.**

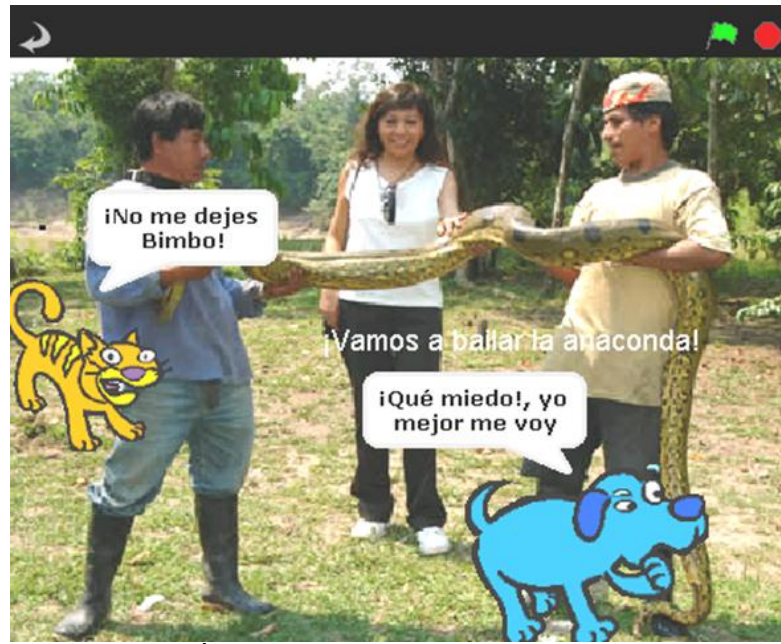

- A continuación, en grupos (4 a 5 estudiantes) realizan sus historietas, luego exponen el trabajo realizado.
- Los estudiantes valoran el trabajo de su compañero y luego le ofrecen sugerencias para que pueda mejorar su producción.

### ACTIVIDADES DE CIERRE

Responden oralmente las siguientes preguntas:

¿Por qué consideras importante realizar tus propias historietas? ¿Qué hicimos primero? ¿Qué hicimos al final? ¿Qué te resultó más fácil? ¿Por qué? ¿Cuál fue el mensaje de tu historieta?

### ACTIVIDADES DE EXTENSIÓN

Les pedimos que investiguen en sus hogares la tradición oral de las zonas de origen de sus padres, luego las representan usando la Actividad Scratch.

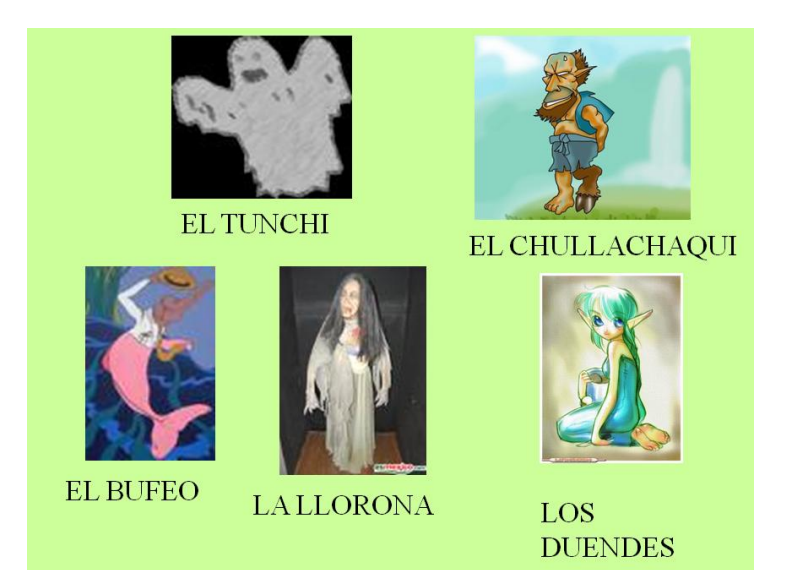